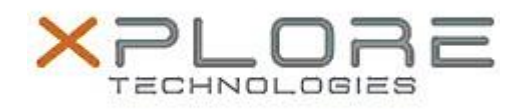

## Xplore Technologies Software Release Note

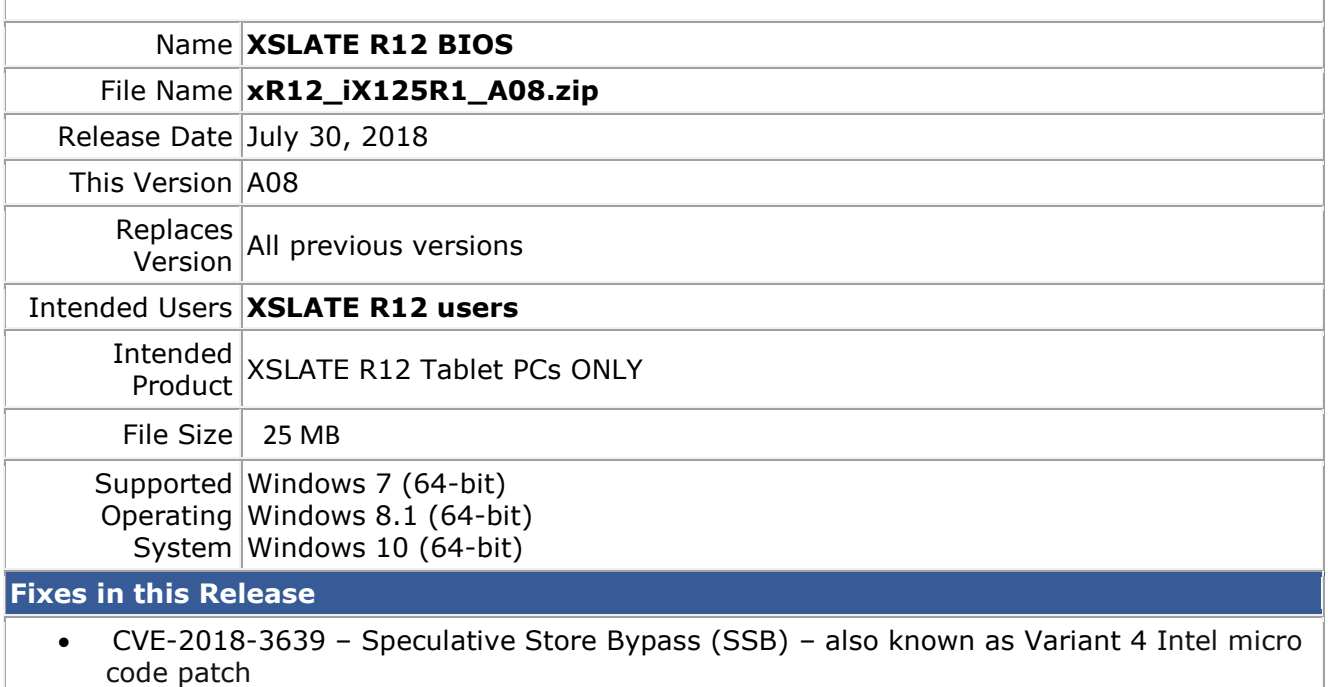

• CVE-2018-3640 – Rogue System Register Read (RSRE) – also known as Intel Variant 3a micro code patch

**What's New in this Release**

N/A

**Known Issues**

N/A

## **Installation and Configuration Instructions**

## **To install the BIOS A08 update, perform the following steps**:

- 1. Download the update and save to the directory location of your choice.
- 2. Unzip the file to a location on your local drive. This package contains the BIOS payload iX125R1\_A08.exe and the TPM firmware TpmFw.cab file.
- 3. Double-click the installer (iX125R1\_A08.exe) and follow the prompts.

## **Note: TpmFw.cab must be in the same directory with iX125R1\_A08.exe. This BIOS update utility will restart the tablet twice. The first reboot updates the BIOS and then the second reboot updates the TPM firmware if needed.**

**Licensing**

Refer to your applicable end-user licensing agreement for usage terms.